# **FAST TRACK APPLICATION INSTRUCTIONS**

#### *Step 1: View the Position Listing*

To view all open positions and apply, click on "Click to view current job openings" under "Search Current Job Openings." If you have already applied for a position and want access to your profile, enter in your username and password in the "Existing Applicants Please Log In" section, then click on "Log In." If you forgot your username or password, click on "Forgot your username/password?" to have an email sent to you with your information.

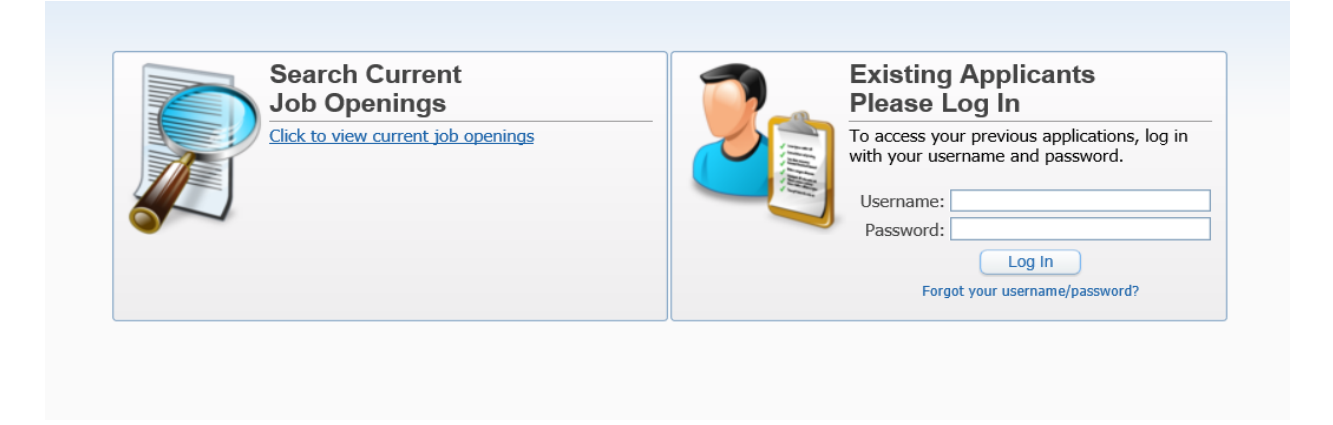

Check the checkbox of the position you want to review and click on "View Details of Highlighted Position." At this step you also have the option to apply for the position without reviewing it.

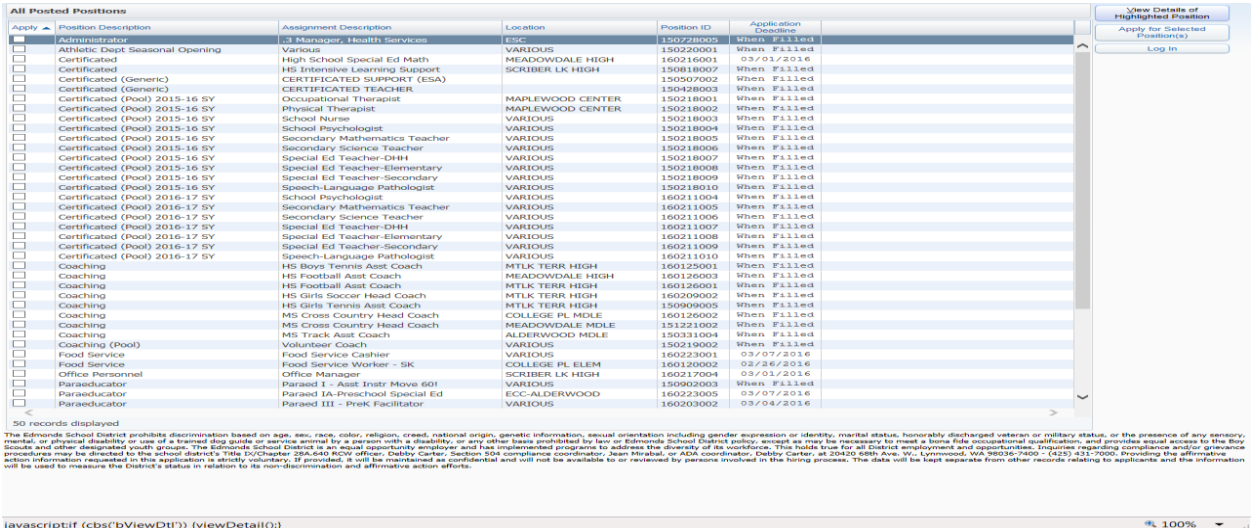

## *Step 2: Apply for the Job*

Review the position listing. The position listing will give you a preview of the questions included in the online application. When you're ready to begin the online application, scroll to the top of the page and click on the "Apply For Position" button.

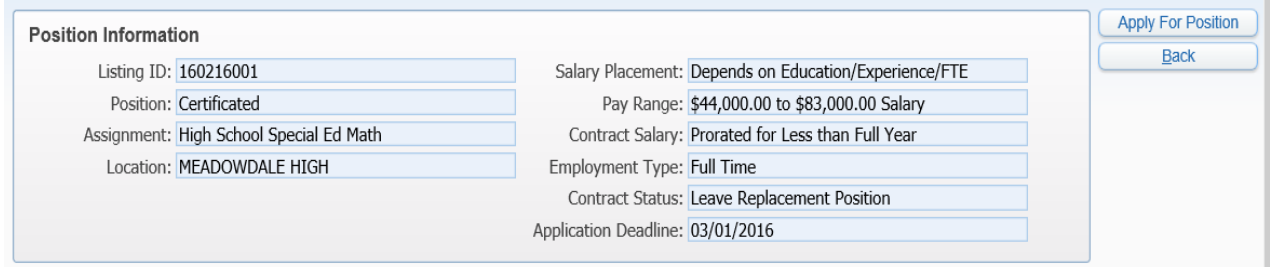

### *Step 3: Create an Account (First Time Only)*

You will need an email address and password to access the online application. After you click on "Apply for Selected Position(s)," you will be asked to either enter your existing username and password or create a new user profile. If this is the first time you have applied for a job electronically with the Edmonds School District, check the box that says "I Would Like To Create a New Profile," enter your information, then click on "Create Profile."

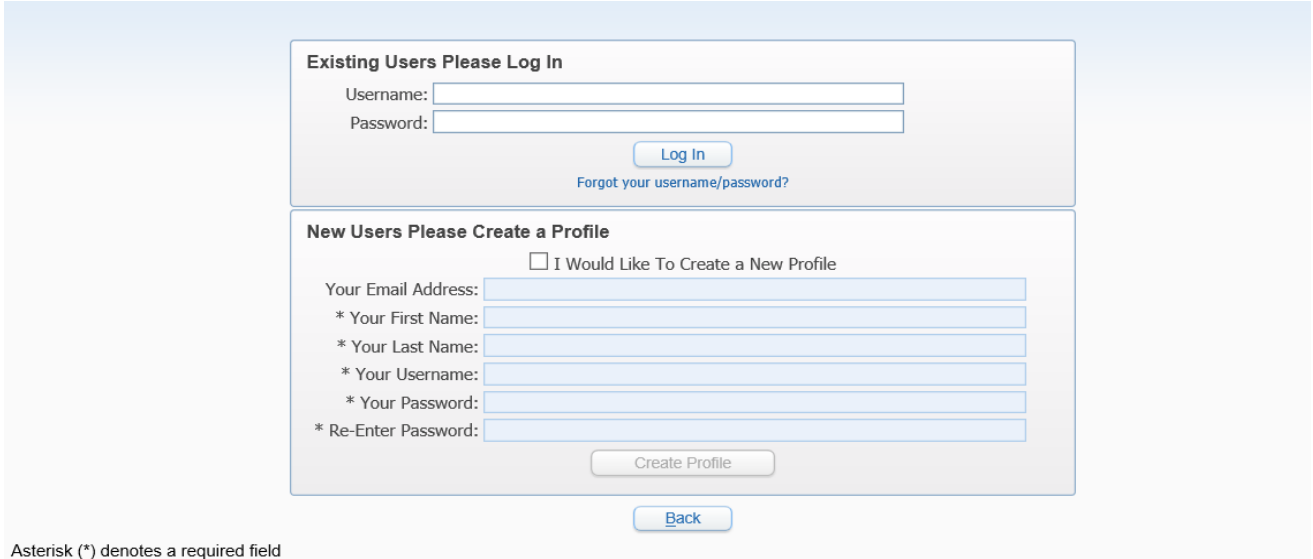

### *Step 4: Begin Your Online Application*

There are 8 sections of the application to complete. Each section (except Comments) contains a checkbox indicating that you have entered the information to the best of your abilities. Checking the checkbox will also change the status of the corresponding section below to "Completed." When no section is marked "Incomplete," you may submit your application to Human Resources by clicking the "Submit to HR" button at the right. Once your application has been submitted, you may log back into your profile and make updates to the application until the closing deadline.

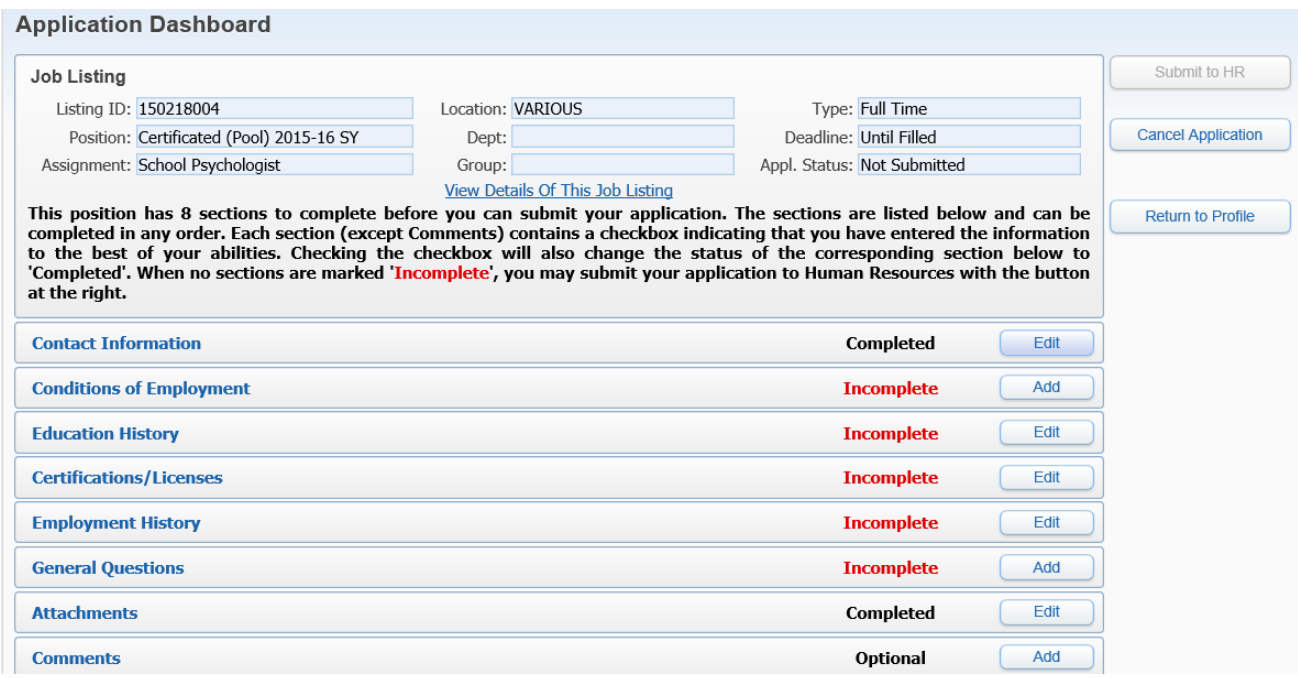

For more information on how to apply for positions, please review the Frequently Asked Questions (FAQs) document. If your questions are still not answered, please feel free to contact us.

**Classified Openings** Annette Gahan – [GahanA@edmonds.wednet.edu](mailto:GahanA@edmonds.wednet.edu) – (425) 431-7011 **Certificated Openings** Brenda Dobry– dobryd730 – (425) 431-7031 **Administrative Openings** Victoria Alunni –AlunniV@edmonds.wednet.edu – (425) 431-7023 **Substitute Openings** Tina Waddell – [WaddellT@edmonds.wednet.edu](mailto:WaddellT@edmonds.wednet.edu) – (425) 431-7072

H:\HR\Fast Track Application Instructions 2-24-16.Docx (sj)